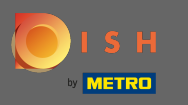

Der erste Schritt ist es, die DISH mobilen App und öffnet auf das klicken Menü - Symbol in der linken  $\bigcap$ oberen Ecke.

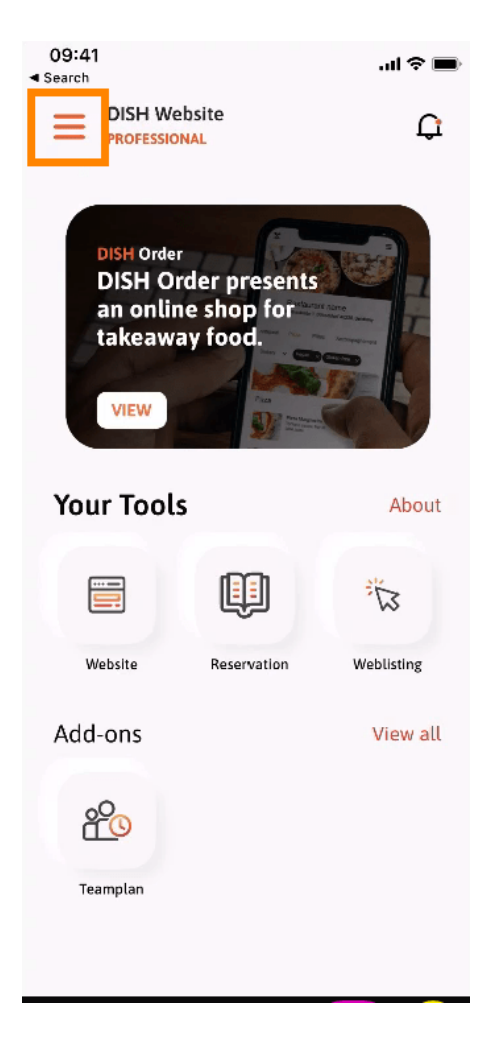

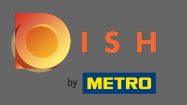

## Klicken Sie anschließend auf Mein Konto , um Ihre Kontoinformationen zu öffnen.  $\boldsymbol{\theta}$

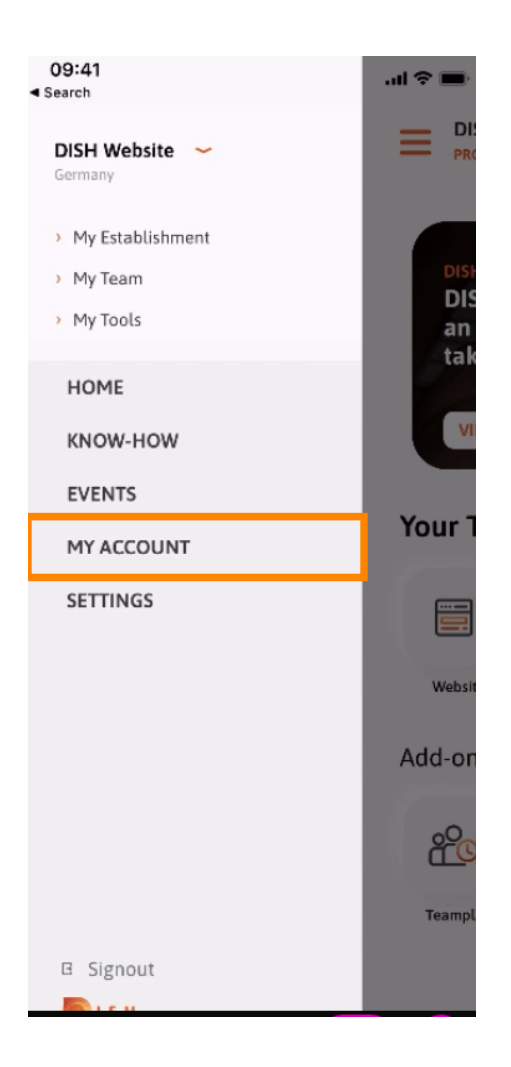

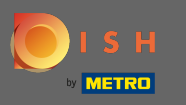

## Um Ihr Passwort zu ändern, klicken Sie auf die Sternchen-Symbole .  $\boldsymbol{\theta}$

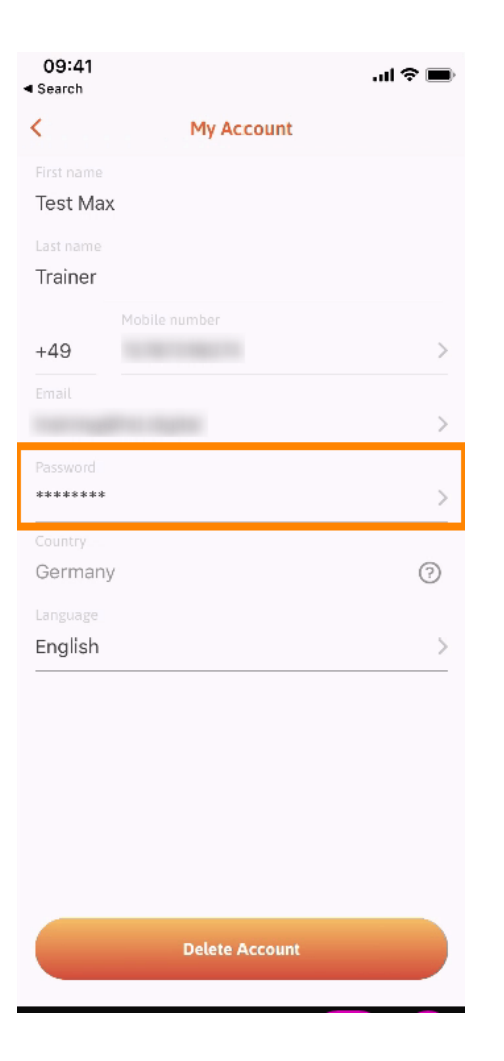

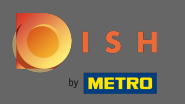

Gib dein neues Passwort ein. Hinweis: Das Passwort muss mindestens acht Zeichen lang sein.  $\sqrt{r}$ 

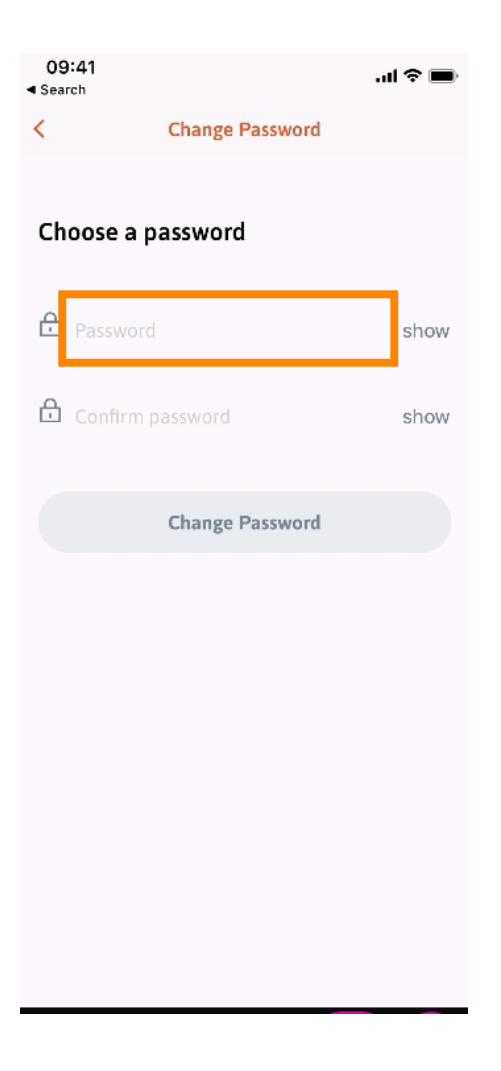

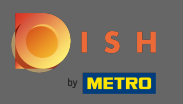

Geben Sie Ihr neues Passwort erneut ein, um es zu bestätigen.  $\boxed{\text{T}}$ 

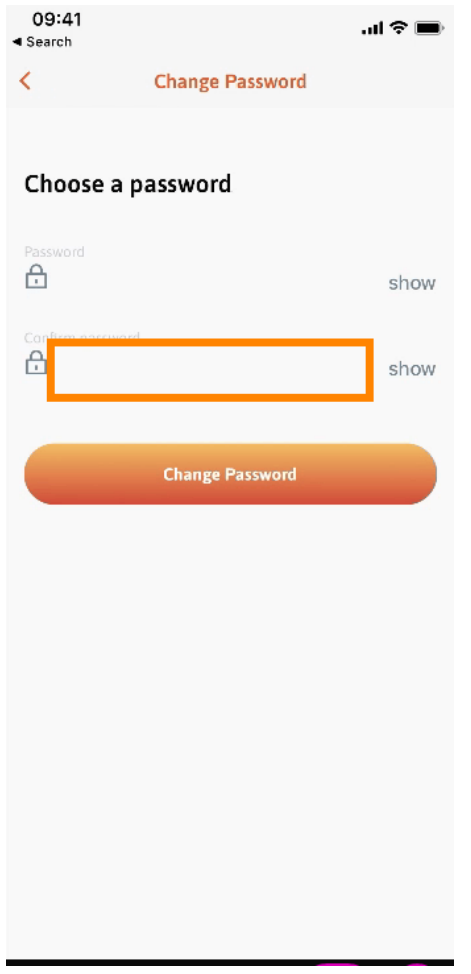

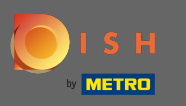

## Schließen Sie den Vorgang ab und klicken Sie auf Passwort ändern .  $\boldsymbol{\theta}$

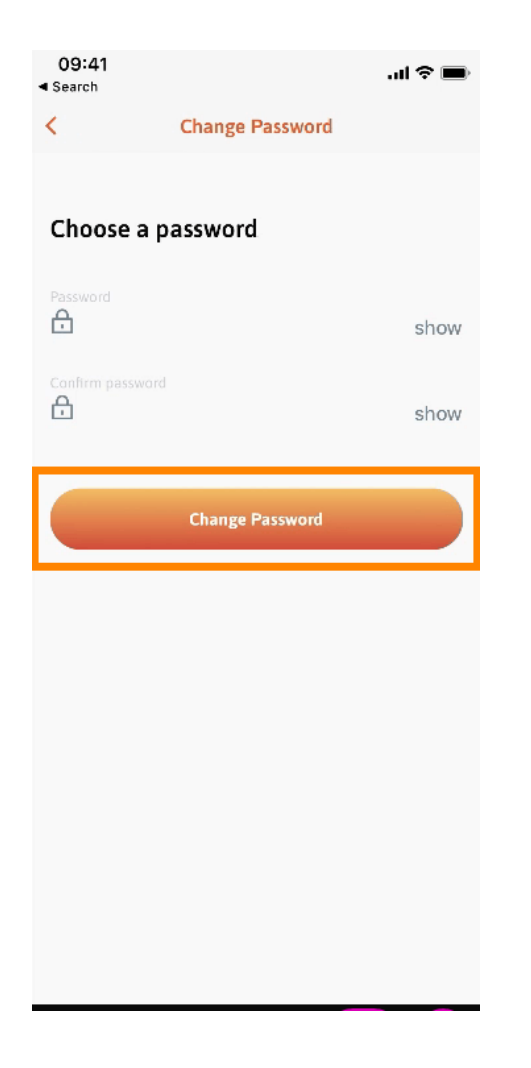

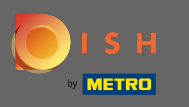

Das ist es. Sie haben Ihr Passwort erfolgreich geändert. Klicken Sie auf Weiter zu DISH , um zu Ihren  $\boldsymbol{\theta}$ Kontoinformationen weitergeleitet zu werden.

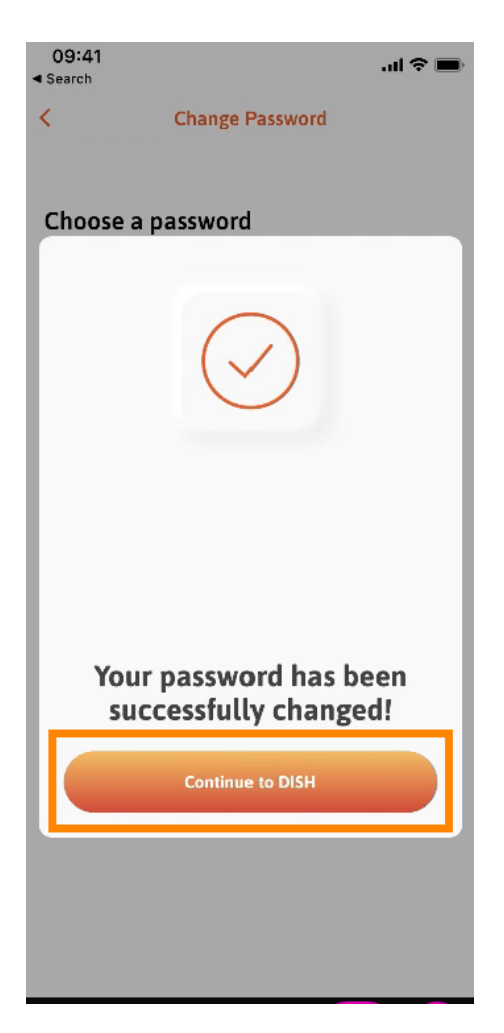